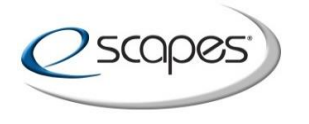

## Private Television Network (PTN)

## Live Text Update Instructions for a Private Television Channel (PTC)

Click on the **Sign In** button to Sign In to BrightSign Network:

## [https://www.brightsignnetwork.com](https://www.brightsignnetwork.com/)

Your Log-in info is:

**Account:** MDA001 **Login:** (*your email address*) **Password:** (*your password*)

When logged in click on the **Create** tab and then on the **Live Data** menu item:

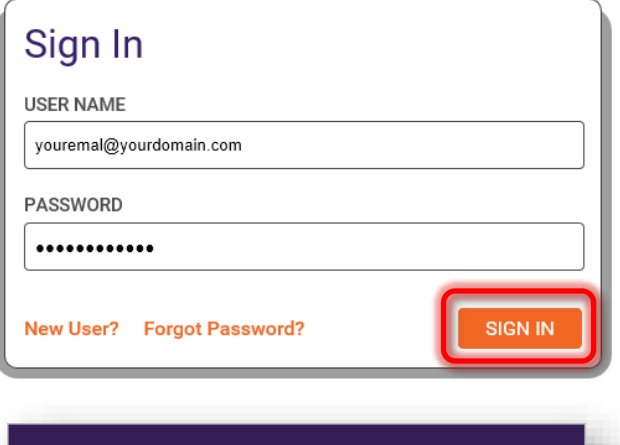

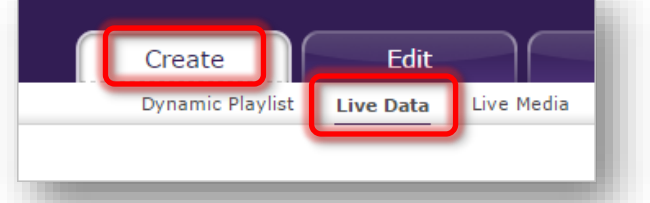

Click on the live data feed name (*example*: **PTCID\_Name\_LiveText**). Edit panel will open on the right:

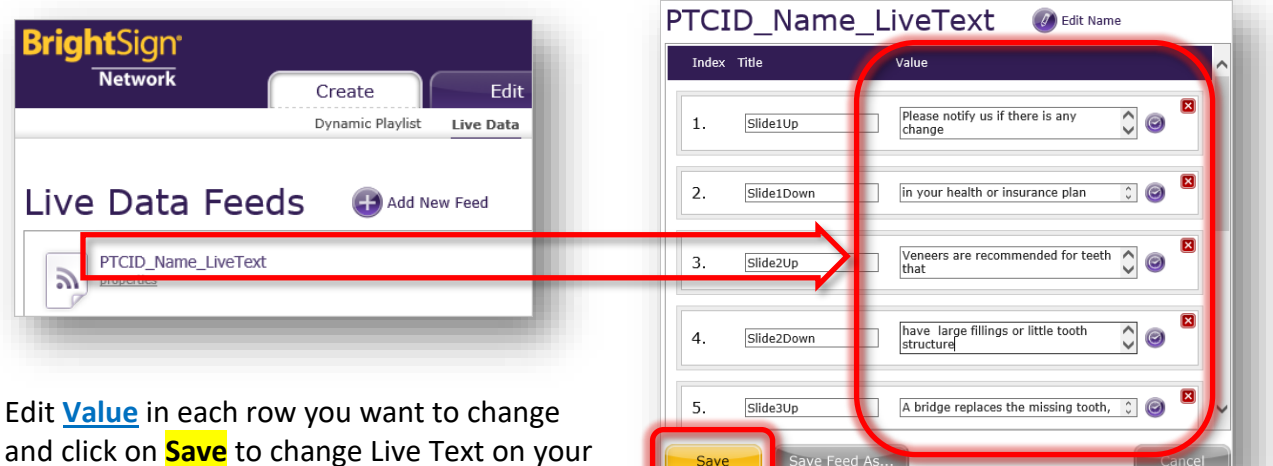

and click on **Save** to change Live Text on your PTC screens. Do not edit any of the **Titles**! Titles are for reference only and they specify on which slide/line the text will be displayed.

For any questions contact **Jennifer Bilski** (734) 682-3409 x118, email: jbilski@escapes.net

or **Dragan Cerovcevic:** (734) 682-3409 x103, email: dragan@escapes.net